# Migrazione delle scatole di nutella SD-WAN da Viptela OS a Cisco IOS XE J.

## Sommario

Introduzione **Prerequisiti Requisiti** Componenti usati **Sfondo Configurazione** Aggiornamento al software Cisco cEdge da vManage Aggiornamento al software Cisco cEdge Cisco IOS XE dalla CLI **Verifica** GUI vManage vManage CLI Risoluzione dei problemi

## Introduzione

Questo documento descrive la procedura per migrare Nutella Viptela OS a Cisco IOS<sup>®</sup> XE.

# **Prerequisiti**

## **Requisiti**

Cisco raccomanda la conoscenza di Cisco Software-Defined Wide Area Network (SD-WAN).

## Componenti usati

Le informazioni fornite in questo documento si basano sulle seguenti versioni software e hardware:

- vManage versione 20.6.3
- vBond versione 20.6.3
- $\cdot$  vSmart versione 20.6.3
- $\bullet$  ISR 1100-4GLTE versione 20.4.1.2

L'immagine software da utilizzare per la migrazione è disponibile nella [pagina Download software.](https://software.cisco.com/download/home/286321996/type)

#### Cisco IOS XE: isr1100be.universalk9.<release>.SPA.bin

Le informazioni discusse in questo documento fanno riferimento a dispositivi usati in uno specifico ambiente di emulazione. Su tutti i dispositivi menzionati nel documento la configurazione è stata ripristinata ai valori predefiniti. Se la rete è operativa, valutare attentamente eventuali conseguenze derivanti dall'uso dei comandi.

# **Sfondo**

I requisiti specifici per questo documento includono:

- Cisco vManage release 20.4.1 o successive
- Cisco Integrated Services Router (ISR)1100 e ISR1100X versione 20.4.1 o successive

La migrazione tra Viptela OS e Cisco IOS XE è supportata nelle piattaforme elencate:

- Cisco ISR 1100X-6G
- Cisco ISR 1100X-4G
- Cisco ISR 1100-6G
- Cisco ISR 1100-4G
- Cisco ISR1100-4GLTE (Cisco ISR1100-4GLTENA e Cisco ISR1100-4GLTEGB)

## **Configurazione**

### Aggiornamento al software Cisco cEdge da vManage

1. Nell'interfaccia utente di Cisco vManage, scegliere Maintenance > Software Repository > Add New Software > vManage, come mostrato nell'immagine.

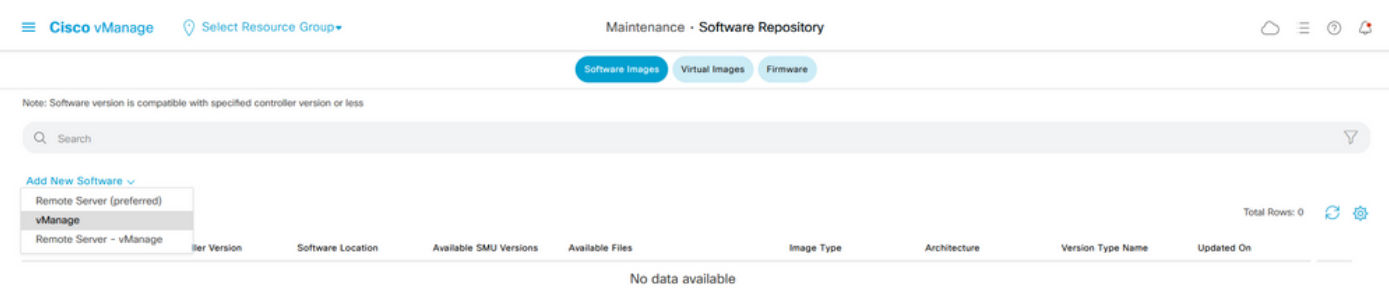

2. Nella finestra popup, fare clic su Sfoglia e poi su Carica.

#### Upload Software to vManage

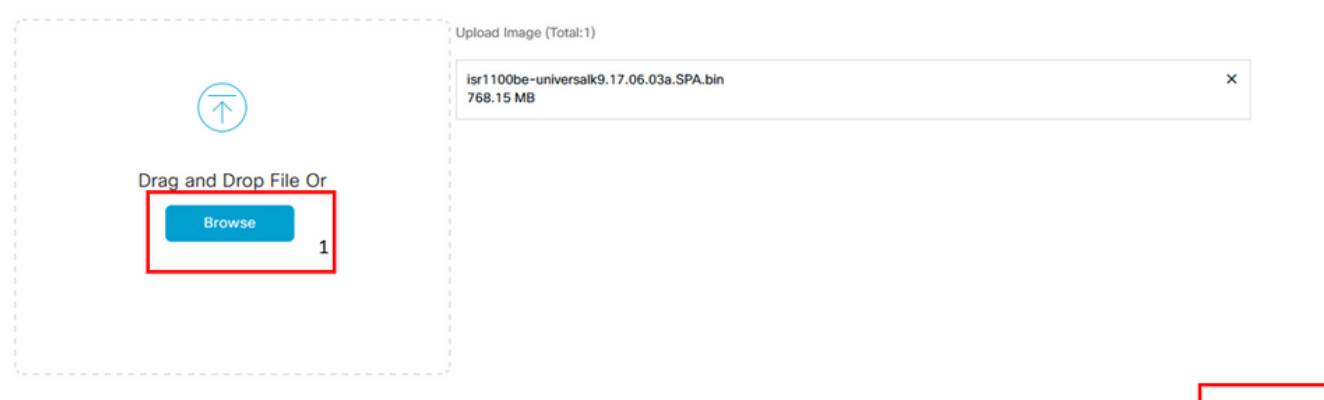

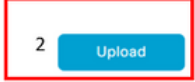

3. Una volta avviato il caricamento, non aggiornare il browser Web, come mostrato in questa immagine.

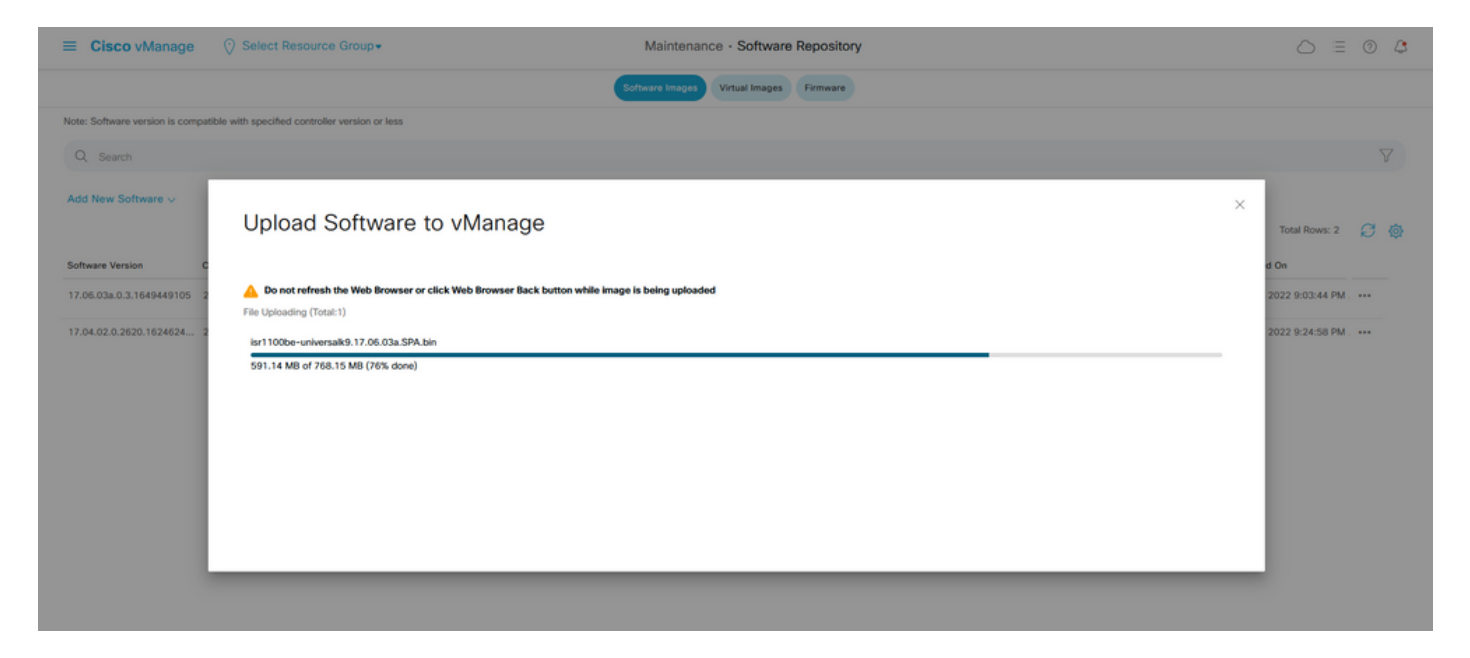

4. Nella sezione Repository del software, verificare che l'immagine sia stata caricata come mostrato nell'immagine.

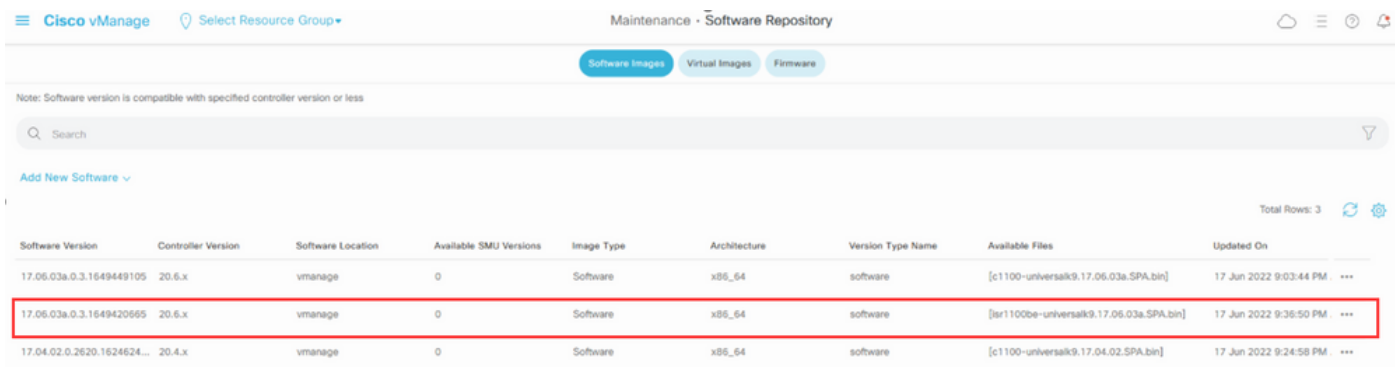

5. Passare alla sezione Manutenzione > Aggiornamento software > WAN Edge. Selezionare la casella di controllo Nome host per scegliere i dispositivi e fare clic su Aggiorna.

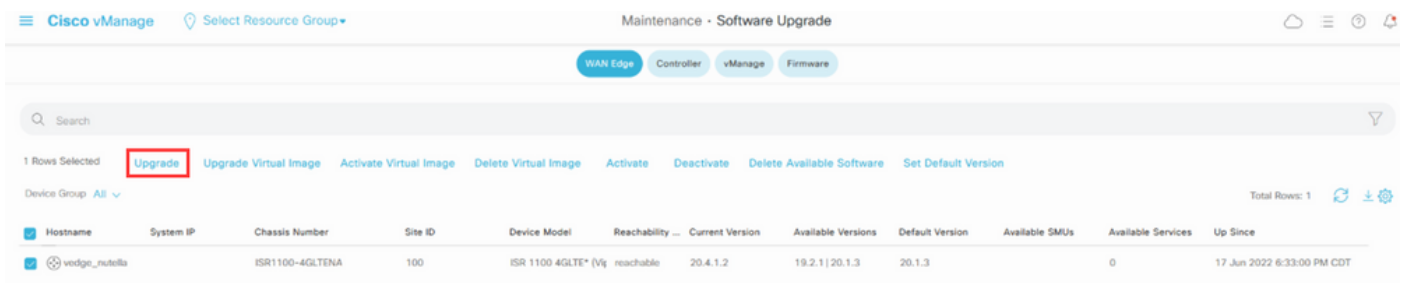

- 6. Fare clic sul pulsante di opzione vManage.
- 7. Nell'elenco a discesa Version (Versione), scegliere l'immagine Cisco IOS XE.
- 8. Selezionare le caselle di controllo Attiva e riavvia e Conferma.
- 9. Fare clic su Aggiorna.

# Software Upgrade

● vManage ● Remote Server

◯ Remote Server - vManage

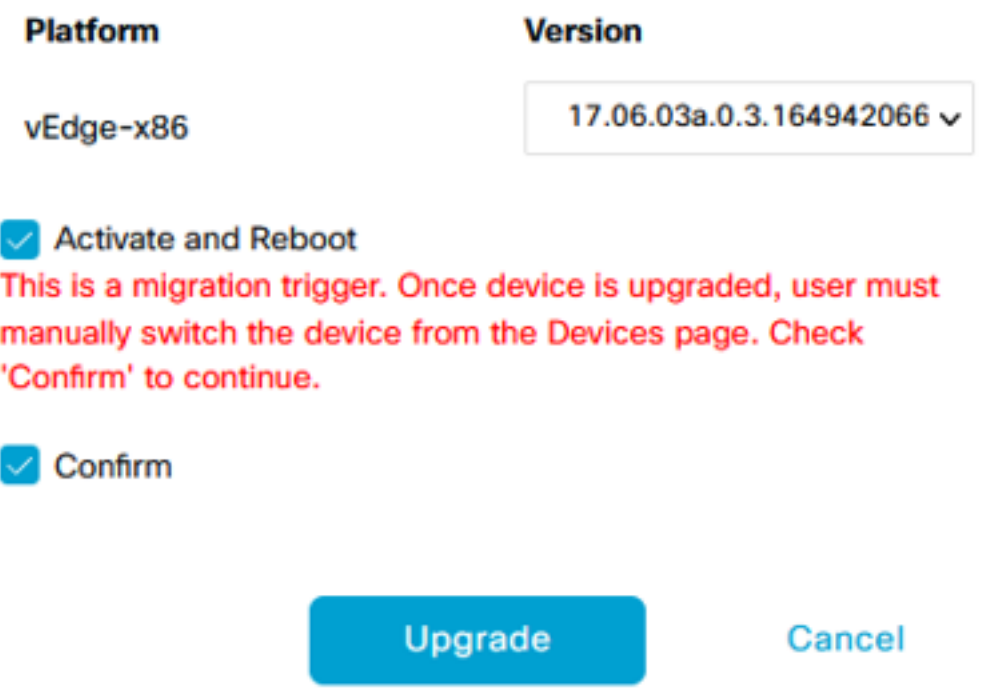

10. Il dispositivo avvia il processo di aggiornamento e richiede alcuni minuti. È possibile verificare il completamento nella visualizzazione Attività.

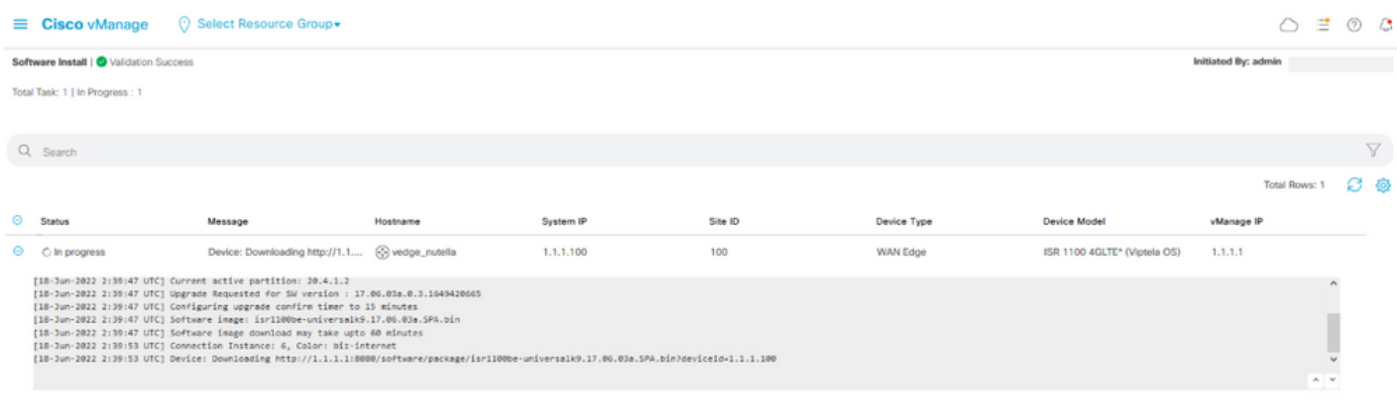

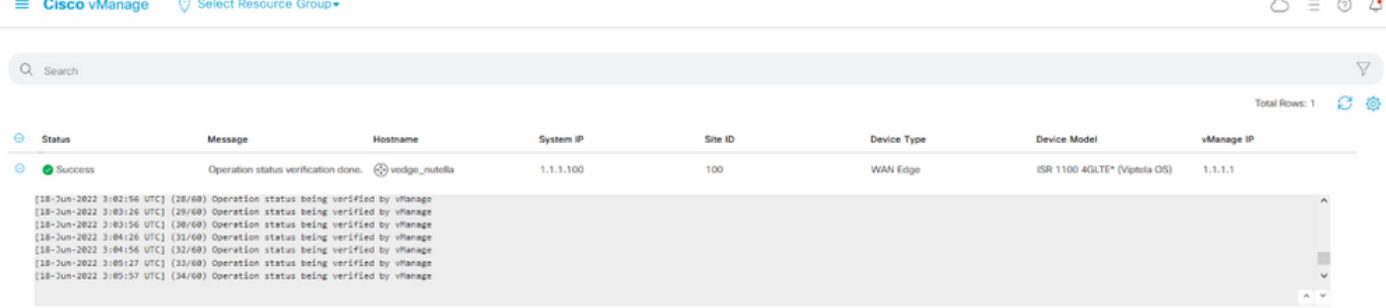

#### 11. Selezionare Configuration > Devices (Configurazione > Dispositivi) e fare clic sulla scheda WAN Edge List.

12. Nella parte destra della schermata, fare clic su (...) More Actions (Altre azioni), quindi selezionare Migrate Device (Esegui migrazione dispositivo).

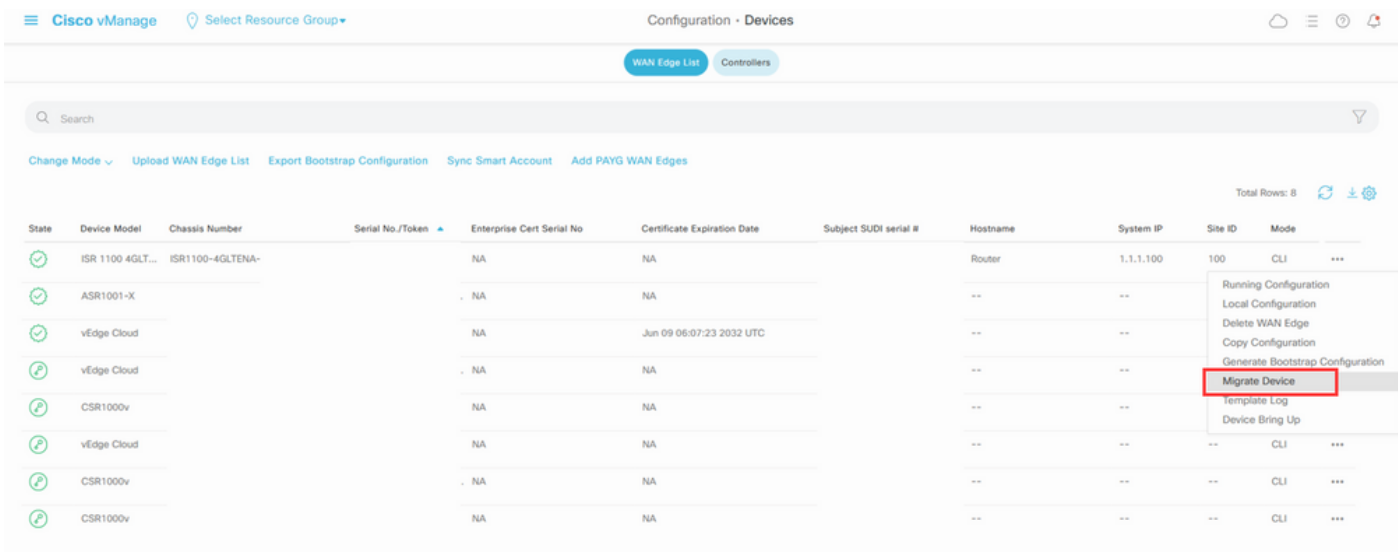

13. Nella finestra di dialogo Migra periferica, fare clic su Sì per confermare la migrazione.

# **Migrate Device**

Device will be switched to cEdge, incase of vEdge to cEdge switch all vEdge stats, events history & configs will be lost. For new Nutella devices the OS change will be persisted Are you sure you want to migrate the Device?

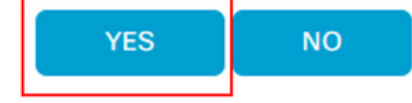

Nota: Dopo l'aggiornamento, il dispositivo dispone solo della configurazione di base per stabilire connessioni di controllo con overlay SD-WAN. È possibile utilizzare vManage per aggiungere una configurazione aggiuntiva.

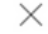

## Aggiornamento al software Cisco cEdge Cisco IOS XE dalla CLI

Questa sezione è relativa a Cisco ISR1100 e ISR1100X versione 20.4.1 o successive.

1. Trasferire l'immagine isr1100be.universalk9.<release>.SPA.bin sul router vEdge.

Router# **request software install http/ftp/directory path ([http://,ftp://,scp://,/\)](http://,ftp:/,scp:/,/)> reboot** 2. Dopo il riavvio, verificare che le connessioni di controllo siano state stabilite.

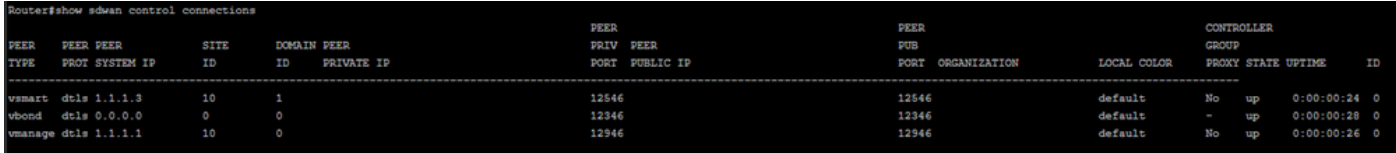

3. Verificare che l'aggiornamento sia stato confermato.

Router#**request platform software sdwan software upgrade-confirm**

## Verifica

Per verificare che la configurazione funzioni correttamente, consultare questa sezione.

## GUI vManage

Passare a Amministrazione > Manutenzione > Aggiornamento software. Verificare la versione nella colonna Versione corrente. Il dispositivo mostra il sistema operativo Cisco IOS XE.

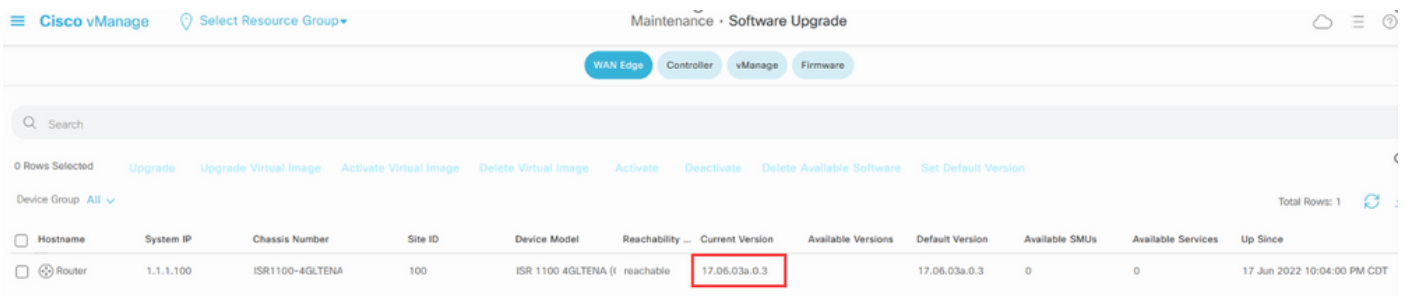

## vManage CLI

Immettere il comando show romvar per verificare che la migrazione sia stata completata correttamente in MIGRATION\_STATUS.

```
Router#show romvar
ROMMON variables:
 PS1 = rommon ! >
  CRYPTO_BI_THPUT = 10000
RET 2 RTS =
  BOOT = bootflash:packages.conf,1;
  DEVICE_MANAGED_MODE = controller
  RANDOM_NUM = 342435660
 BSI = 0 RET_2_RCALTS =
```
# Risoluzione dei problemi

Le informazioni contenute in questa sezione permettono di risolvere i problemi relativi alla configurazione.

Verificare i log in Cisco IOS XE:

bootflash:migrationlogs Verificare i log in vEdge:

etc/Viptela/vedgemigration.cfg

#### Informazioni su questa traduzione

Cisco ha tradotto questo documento utilizzando una combinazione di tecnologie automatiche e umane per offrire ai nostri utenti in tutto il mondo contenuti di supporto nella propria lingua. Si noti che anche la migliore traduzione automatica non sarà mai accurata come quella fornita da un traduttore professionista. Cisco Systems, Inc. non si assume alcuna responsabilità per l'accuratezza di queste traduzioni e consiglia di consultare sempre il documento originale in inglese (disponibile al link fornito).